## **Brainfuse – Free Online Tutoring 24/7**

- 1. Log into your **PORTAL**
- 2. In your Dashboard, Click into MyCourses (D2L) Icon

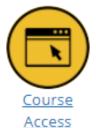

3. Select any of your current classes

4. Under the TS Resources tab, select 24x7 Online Tutoring

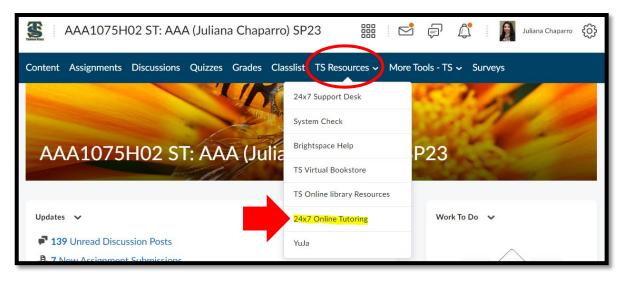

- 5. You will be directed to the **Brainfuse** page under the **Live Help** section, select the following:
  - 6. Then select your **Topic**
  - 7. Select the **Subject**
  - 8. Click on **Connect** → A tutor will start a chatting session with you!
- 9. If you want to submit a paper for review, select the **Submit Paper** under the **Writing lab** section.

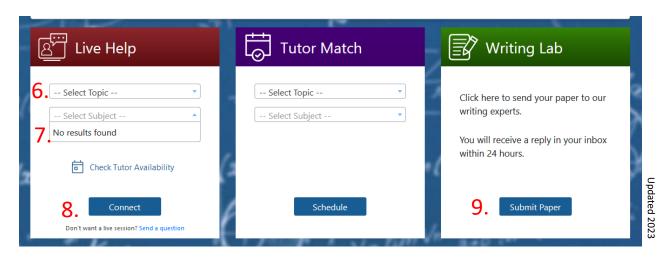